# **総会出席回答エクセル集計表(以下エクセル集計表)について**

- エクセル集計表は、自治連合会総会の出欠回答書を集計する為のものです。 このエクセル集計表には表決結果の集 計に加え、従来手作業で⾏っていた「会員がどの出席者に委任したか」「その結果、出席者が何票の表決権を持つか」と いった情報を一操作で集計し、出席者リストを作成する機能があります。 また頻度の高い入力パターンについては、より 少ない入力作業で済むような入力補助機能と、幾つかの入力ミスなどを検出する機能があり、より簡単で正確な集計を 支援するように作られています。
- 手集計を希望される場合エクセル集計表の使用は任意ですが、その場合は事務局あてに総会出欠回答集計報告書 (ホームページ>書庫)を提出してください。

### **作業の流れ**

次の順序で作業を進めてください。 尚、各項の詳細は次ページから順に説明しています。

- ① ファイル受信︓事務局から送付する集計表ファイルを受信し、マクロを有効にする。
- ② 名簿の作成︓各自治会の最新の会員名簿に更新する。(3 月中に実施しておいてください)
- 3) 総会出欠回答書のデータ入力:各戸から回収した総会出欠回答書を転記します。
- ④ 集計操作︓集計結果を確認し、集計ボタンを押して出席票を作成します。
- ⑤ 自治連事務局への送付︓メールに添付して事務局に送信します。
- ⑥ 総会終了後、1 年を経過したファイルは消去してください。

### **参考) ワークシート概要**

エクセル集計表は、対象年度、自治会名、締切日と送信先の書かれた**「説明」**ワークシート、会員名簿と総会出欠 回答書のデータを⼊⼒する**「B1」から「B20」**ワークシート(20 枚)、「B1」から「B20」ワークシートの集計を示す **「総会書面表決集計」**ワークシート、出席者と出席者に委任された票数を示す**「出席表」**ワークシートの4種類、計 23 枚のワークシートで構成されています。

入力作業を行う、⑮の「B1」から「B20」ワークシートは下図のように、左側青枠の名簿部分、中央緑枠のデータ入 ⼒部、最下段、最右端と中央最上、赤枠のエラー確認部で構成されており、1 枚のワークシートに 20 世帯、全ワ ークシートで 400 世帯の結果を⼊⼒出来るようになっています。

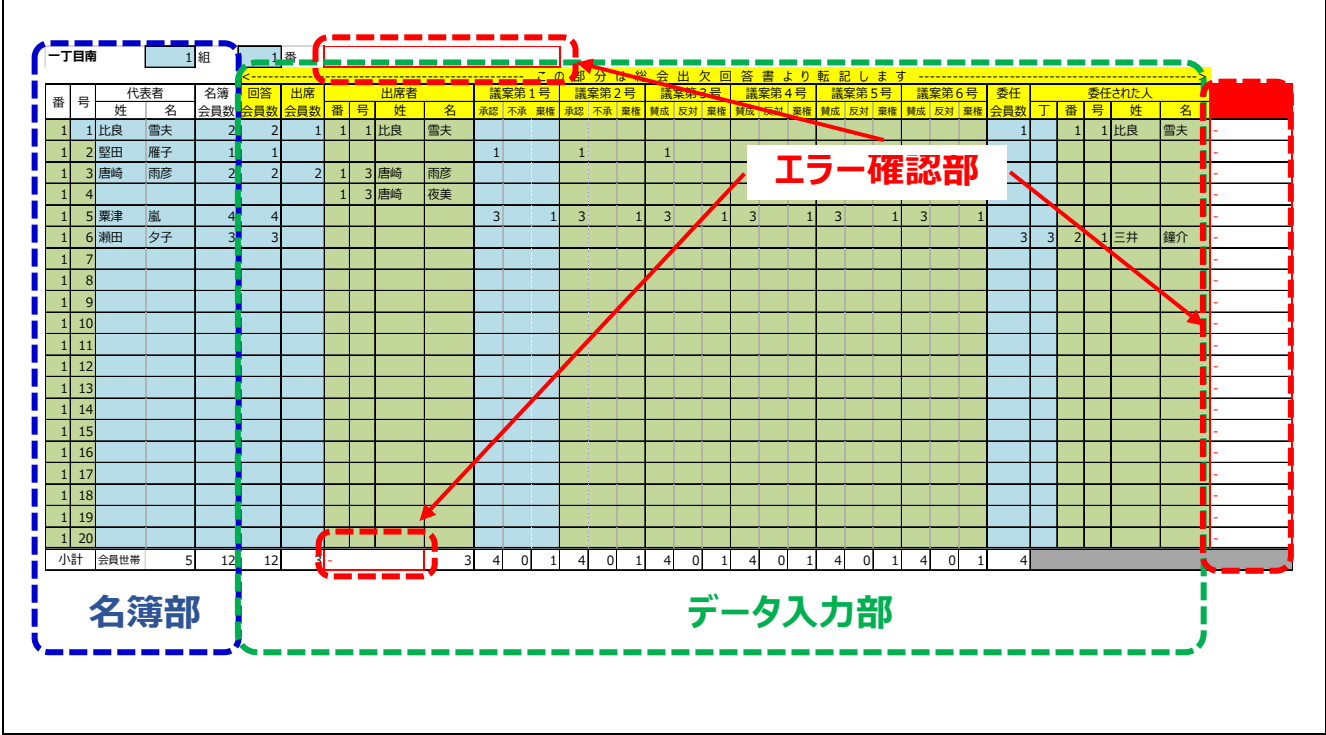

## **① ファイル受信**

このエクセル集計表は、集計操作のために**マクロ**という機能を使っており、マクロを有効にする必要があります。

最初にダウンロードしたファイルを開いた際に、マクロを有効にするかどうか確認のメッセージが表示されますので、必ず「**コンテン ツの有効化**」ボタンを押してください。(下図)

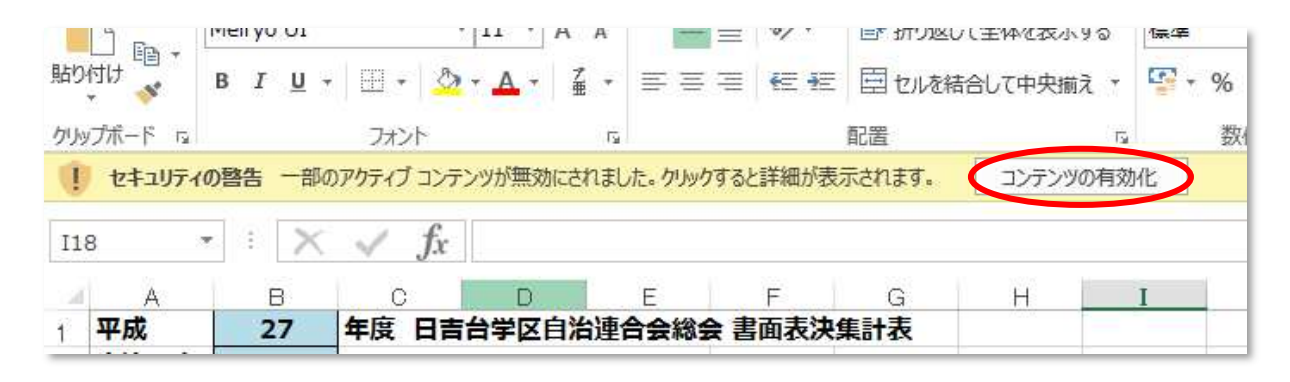

### ② **名簿の作成(B1〜B20 ワークシート)**

お送りした集計表には前年度の名簿が予め入力されています。 最新の自治会員情報に従って、名簿を更新してください。 この名簿には**⾃治会会員の情報のみ記⼊**してください。 自治会会員以外の情報(集会所、公園、非会員名称など)を 記入すると正しく集計できません。

「番」「号」などの値、名簿会員数については全て半角文字で入力してください。

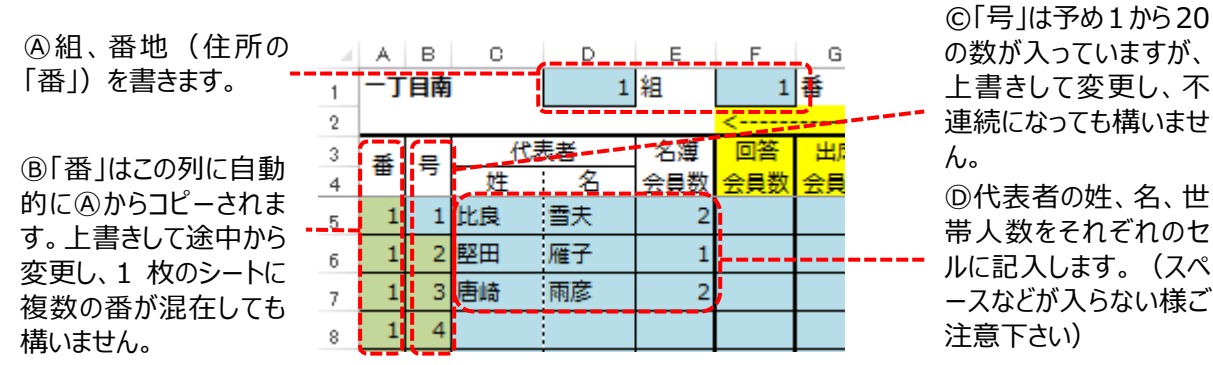

### **参考) ワークシートの保護と空色のセルと薄緑色のセルの違いについて**

このワークシートは集計計算の為に、許可された空色と薄緑色のセル以外には書き込めず、行や列の挿入も出来ませ ん。 空色のセルと薄緑色のセルはいずれも書き込みが可能ですが、薄緑色のセルには入力を補助する「式」が予め書き 込まれています。 但し、この式によって書きこまれた⽂字については上書きして修正しても問題ありません。

### **参考)エクセル集計表での組、番地、号について**

エクセル集計表の中の組や番地、号は記入や確認の作業の目印として使用しています。一枚のワークシートに異なった 番地や不連続な号が混在していたり、別の組のワークシートに結果が記⼊されていても、集計結果には影響しません。

総会出欠回答書(各⼾配付、紙)から下記にしたがって情報を転記します。 基本的には回答書の上から下を、集計表 の左から右に順に入力します。 数値は全て半角文字で入力してください。

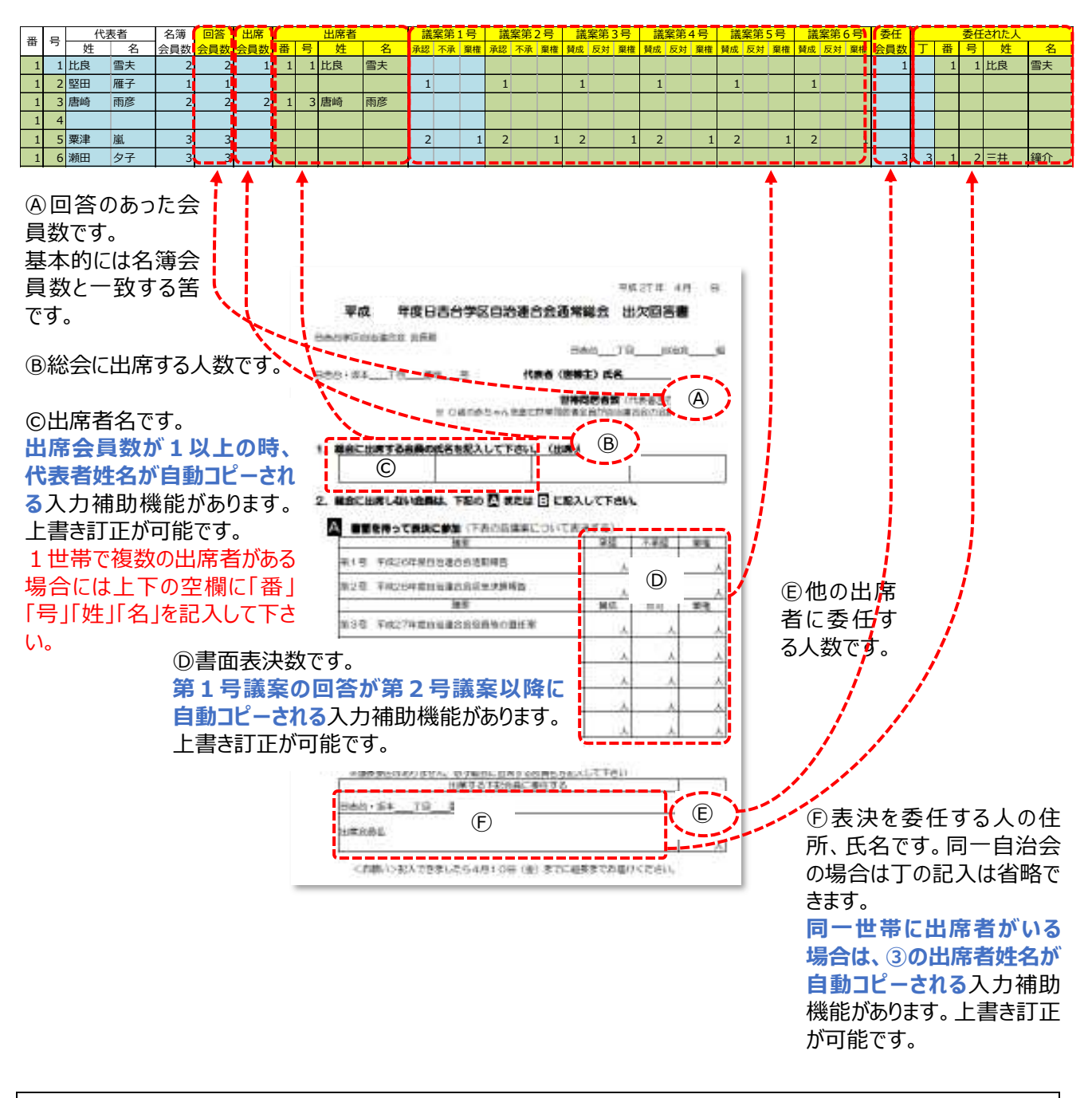

# **参考)「出席者」欄の⽒名を「委任された⼈」欄に複写する場合のご注意**

普通にコピー・貼付けを⾏うと「式」が複写されてしまいますので、貼付けのオプションで「値」を選択してください。

## 参考) 自由入力欄について

B1〜B20 のワークシートには 29 行目から「この区画はメモ書き等に自由に使えます」と書かれた欄があります。 この部分には自由にメモ書き等を残していただけます。(但し自治連事務局への連絡事項などはメールなどで送信し て下さい。自治連事務局では個別のページの確認は行いません)

# **参考)⼊⼒エラー検出機能について**

入力ミスなどを検出するために、このエクセル集計表には幾つかのエラー検出機能があります。

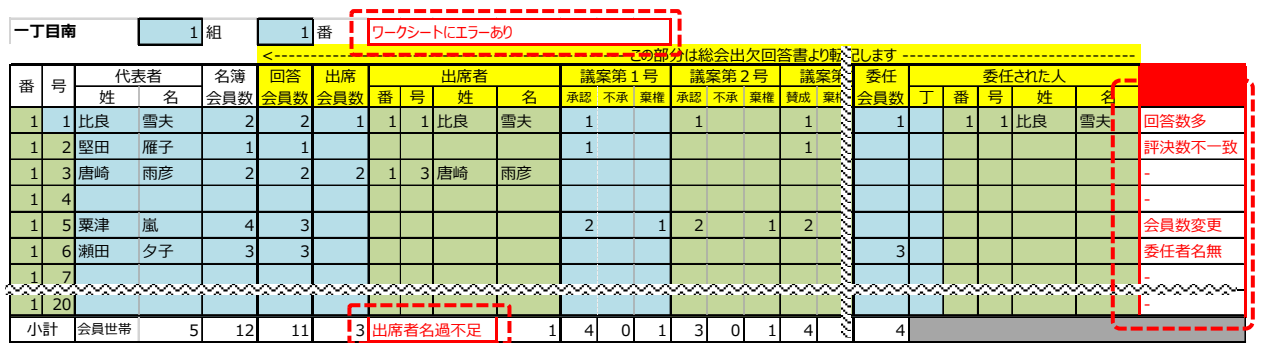

ワークシートのどこかにエラーがあると、「ワークシートにエラーあり」の表示が一番上の行に表示されます。この場合、 一番右の列、⼜は一番下の⾏に詳細なエラーの表示がありますので修正してください。

エラーは転記ミスの場合と、総会出席回答書そのものに誤りのある場合がありますが、後者の場合は会員に再確認 するなど各自治会で修正してください。

エラー修正は各自治会で⾏って頂くのが原則ですが、万一自治連事務局でエラーを発⾒した場合は以下のとおりの ルールで修正します。

最右列のエラーの説明と対処方法例

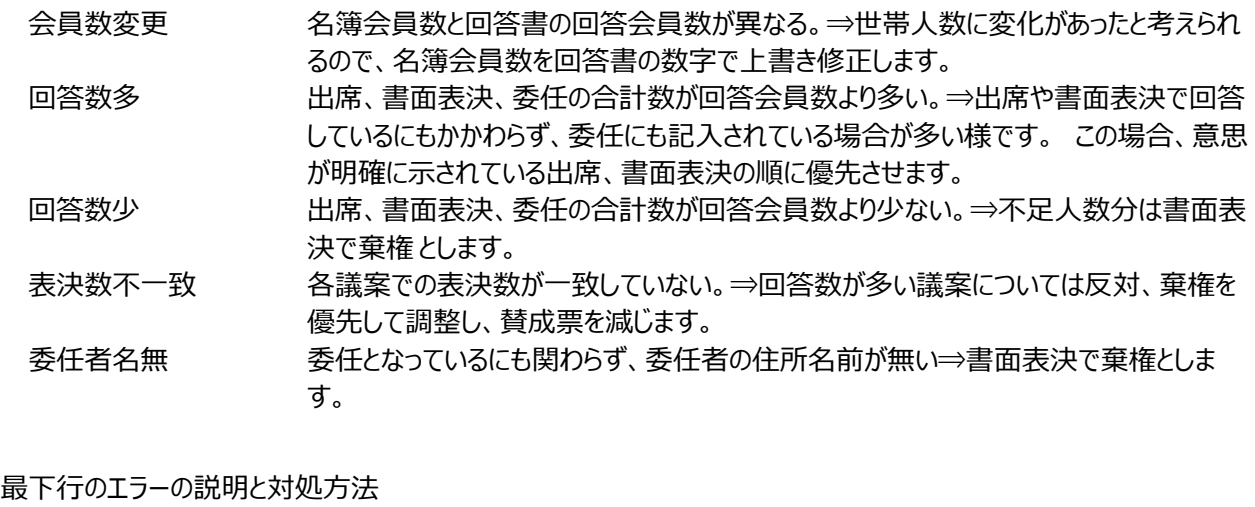

出席者名過不⾜ 出席人数の合計数分、出席者の名前が無い、または出席者の名前が多い。⇒名前 が少ない場合は不⾜分については書⾯表決棄権とします。 多い場合は世帯代表を 優先して過剰分は削除します。

## ④ **集計操作(総会書面表決集計ワークシート、集計表ワークシート)**

(ア) 総会書⾯表決集計ワークシートでエラーの無い事を確認

このワークシートには B1〜B20 ワークシートの合計が表示されています。 入力作業は不要ですが、名簿会員に対する回 答率や、個々のワークシートのエラーを一覧できます。 **エラーのある場合は必ず該当ワークシートの修正**をしてください。

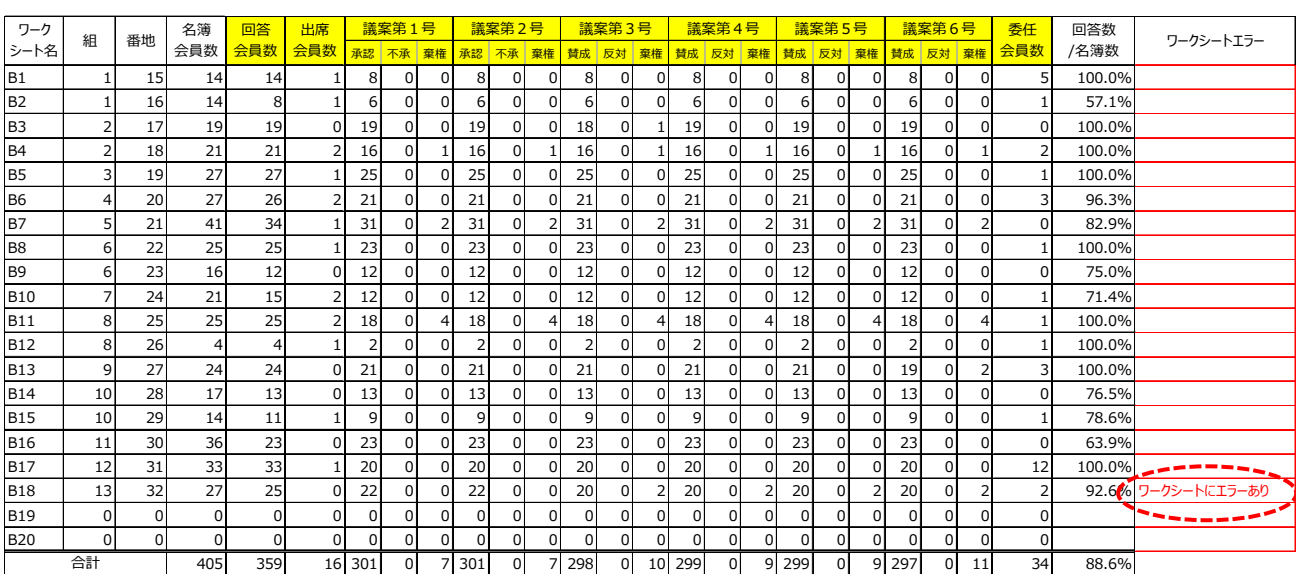

(イ) 出席表ワークシートで出席者・委任者一覧表を作成

出席表ワークシートの右上、R2 セル付近の「集計」ボタンを押すと、出席者一覧表と、委任された人一覧表が自動作成さ れます。 委任された人一覧表で**⾚字はその⾃治会会員以外(他の⾃治会の会員)に委任**されていることを示します。 尚、他の自治会の会員への委任の表決数への反映は自治連事務局で⾏います。

同じ自治会の会員であるにもかかわらず赤字で表示される場合の多くは、入力漢字の間違いに起因していますので再確認 下さい。(崎と﨑、斎と斉、齋、齊などや名前の誤り)

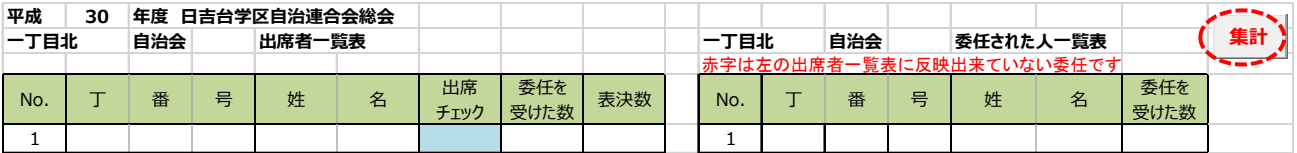

「集計」ボタンが動作しない場合は、「マクロ」が有効になっていない可能性がありますので、下枠内を参照してマクロを有効に するか、方法が良く分からない場合はそのまま事務局に送付して下さい。

参考)「集計」ボタンが動作しない場合 -<br>集計ボタンの場所にカーソルを移動した時、十字の矢印 <sup>◆</sup>【<u>ヘ</u> が表示され、かつ式を表示する部分に =EMBED("Forms.CommandButton.1","") と表示される場合はマクロが有効になっていません。 この場合、ファイル > 情報 > セキュリティの警告で「コンテンツの有効化」を選んでマクロを有効にしてください。

### **⑤ ⾃治連事務局への送付**

エクセル集計表の「説明」ワークシートに、締切日と送信先メールアドレスを記入しています。 作業が終わりましたエクセル集計表の送信をお願いします。 お問い合わせなどもこのメールアドレス宛てお願いします。

### **⑥ ファイルの削除**

このファイルには個人情報含まれますので、総会終了後 1 年が経過したものは各自治会で消去してください。